# **User's Guide**

### Samsung Printer **ProXpress**

M403x series

### BASIC

This guide provides information concerning installation, basic operation and troubleshooting on Windows.

#### ADVANCED

This guide provides information about the installation, advanced configuration, operation and troubleshooting on various OS environments. Some features may not be available depending on models or countries.

# BASIC

1.

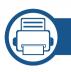

### Introduction

| Key benefits                  | 5  |
|-------------------------------|----|
| Features by model             | 7  |
| Useful to know                | 9  |
| About this user's guide       | 10 |
| Safety information            | 11 |
| Machine overview              | 17 |
| Control panel overview        | 20 |
| Turning on the machine        | 21 |
| Installing the driver locally | 22 |
| Reinstalling the driver       | 24 |

### 2. Menu Overview and Basic Setup

| Menu overview            | 26 |
|--------------------------|----|
| Machine's basic settings | 30 |
| Media and tray           | 32 |
| Basic printing           | 45 |
| Using USB memory device  | 51 |

### **3.** Mai

#### Maintenance

| Ordering supplies and accessories      | 56 |
|----------------------------------------|----|
| Available consumables                  | 57 |
| Available accessories                  | 58 |
| Available maintenance parts            | 59 |
| Storing the toner cartridge            | 60 |
| Redistributing toner                   | 62 |
| Replacing the toner cartridge          | 63 |
| Installing accessories                 | 65 |
| Monitoring the supplies life           | 69 |
| Setting the toner                      | 70 |
| Cleaning the machine                   | 71 |
| Tips for moving & storing your machine | 76 |

### 4. Troubleshooting

| Tips for avoiding paper jams   | 78 |
|--------------------------------|----|
| Clearing paper jams            | 79 |
| Understanding the status LED   | 90 |
| Understanding display messages | 92 |

# BASIC

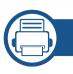

### 5. Appendix

| Specifications         | 97  |
|------------------------|-----|
| Regulatory information | 106 |
| Copyright              | 116 |

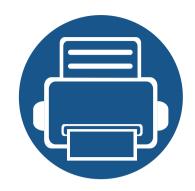

# 1. Introduction

This chapter provides information you need to know before using the machine.

**Key benefits** 5 • Features by model 7 • Useful to know • 9 About this user's guide 10 • **Safety information** 11 • Machine overview 17 • **Control panel overview** 20 • Turning on the machine 21 • Installing the driver locally 22 • **Reinstalling the driver** 24 •

# **Key benefits**

#### **Environmentally friendly**

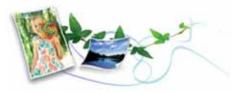

- To save toner and paper, this machine supports Eco feature (see "Eco printing" on page 48).
- To save paper, you can print multiple pages on one single sheet of paper (see "Using advanced print features" on page 187).
- To save paper, you can print on both sides of the paper (double-sided printing) (see "Using advanced print features" on page 187).
- To save electricity, this machine automatically conserves electricity by substantially reducing power consumption when not in use.
- We recommend using recycled paper for saving energy.

#### Fast high resolution printing

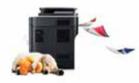

- You can print with a resolution of up to 1,200 x 1,200 dpi effective output (1200 x 600 x 2 bit).
- Fast, on-demand printing.
  - For single-side printing, up to 40 ppm (A4) or up to 42 ppm (Letter).

#### Convenience

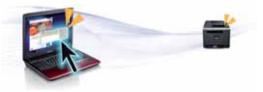

- You can print on the go from your smartphone or computer using Samsung Cloud Print apps (see "Samsung Cloud Print" on page 164).
- You can print on the go from your smartphone or computer using Google Cloud Print<sup>™</sup> enabled apps (see "Google Cloud Print<sup>™</sup>" on page 166).
- Easy Capture Manager allows you to easily edit and print whatever you captured using the Print Screen key on the keyboard (see "Easy Capture Manager" on page 204).
- Samsung Easy Printer Manager and Printing Status is a program that monitors and informs you of the machine's status and allows you to customize the machine's settings (see "Using Samsung Easy Printer Manager" on page 214 or "Using Samsung Printer Status" on page 216).
- Samusng AnyWeb Print helps you screen-capture, preview, scrap, and print the screen of Windows Internet Explorer more easily than when you use the ordinary program (see "Samsung AnyWeb Print" on page 205).
- Smart Update allows you to check for the latest software and install the latest version during the printer driver installation process. This is available only for Windows.
- If you have Internet access, you can get help, support application, machine drivers, manuals, and order information from the Samsung website, www.samsung.com > find your product > Support or Downloads.

# **Key benefits**

#### Wide range of functionality and application support

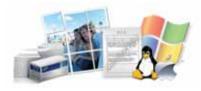

- Supports various paper sizes (see "Print media specifications" on page 99).
- Print watermark: You can customize your documents with words, such as "CONFIDENTIAL" (see "Using advanced print features" on page 187).
- Print posters: The text and pictures of each page of your document are magnified and printed across the multiple sheets of paper and can then be taped together to form a poster (see "Using advanced print features" on page 187).
- You can print in various operating systems (see "System requirements" on page 102).
- Your machine is equipped with a USB interface and/or a network interface.

#### Supports various wireless network setting method

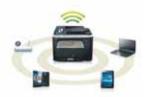

- Using the USB cable or a network cable
  - You can connect and set various wireless network settings using a USB cable or a network cable.
- Using the Wi-Fi Direct
  - You can conveniently print from your mobile device using the Wi-Fi or Wi-Fi Direct feature.

| See "Introducing wireless set up methods" on page 139. |
|--------------------------------------------------------|
|--------------------------------------------------------|

### **Features by model**

Some features and optional goods may not be available depending on model or country.

#### **Operating System**

| Operating System | M403x series |
|------------------|--------------|
| Windows          | •            |
| Мас              | •            |
| Linux            | •            |
| Unix             | •            |

(•: Supported, Blank: Not supported)

#### Software

You can install the printer driver and software when you insert the software CD into your CD-ROM drive. For windows, select the printer driver and software in the **Select Software to Install** window.

| Software                             | M403x series |
|--------------------------------------|--------------|
| SPL printer driver                   |              |
| PCL printer driver                   | •            |
| PS printer driver <sup>a</sup>       | •            |
| XPS printer driver <sup>a</sup>      | •            |
| Direct Printing Utility <sup>a</sup> | •            |

| Software                         |                  | M403x series |
|----------------------------------|------------------|--------------|
| Samsung Printer Center           |                  | •            |
| Samsung Easy<br>Printer Manager  | Advanced Setting | •            |
| Samsung Printer Sta              | tus              | •            |
| Samsung AnyWeb Pr                | int <sup>a</sup> | •            |
| Easy Capture Manag               | er               | •            |
| Eco Driver Pack                  |                  | •            |
| Stylish Driver Pack <sup>b</sup> |                  | •            |
| SyncThru™ Web Service            |                  | •            |

a. Download the software from the Samsung website and install it: (http:// www.samsung.com > find your product > Support or Downloads). Before installing, check whether your computer's OS support the software.

b. The printer driver includes a user interface that is optimized for touchscreens. To use this UI, click Samsung Printer Center > Device Options and then select Stylish User Interface (see "Using Samsung Printer Center" on page 211).

(•: Supported, Blank: Not supported)

#### **Variety feature**

| Features                                                    | M403x series |
|-------------------------------------------------------------|--------------|
| Hi-Speed USB 2.0                                            | •            |
| Network Interface Ethernet 10/100/1000 Base<br>TX wired LAN | •            |
| Network Interface 802.11b/g/n wireless LAN <sup>a</sup>     | 0            |
| NFC (Near Field Communication)                              | 0            |

### **Features by model**

| Features                                    | M403x series |
|---------------------------------------------|--------------|
| Eco printing                                | •            |
| Duplex (2-sided) printing                   | •            |
| USB memory interface                        | •            |
| Memory module                               | 0            |
| Optional trays (Tray2, Tray3, Tray4, Tray5) | 0            |
| AirPrint                                    | •            |
| Mopria                                      | •            |
| Samsung Cloud Print                         | •            |
| Google Cloud Print™                         | •            |

a. Depending on your country, wireless LAN card may not be available. For some countries, only 802.11 b/g can be applied. Contact your local Samsung dealer or the retailer where you bought your machine.

(•: Supported, o: optional, Blank: Not supported)

### **Useful to know**

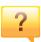

#### The machine does not print.

- Open the print queue list and remove the document from the list (see "Canceling a print job" on page 46).
- Remove the driver and install it again (see "Installing the driver locally" on page 22).
- Select your machine as your default machine in your Windows (see "Setting your machine as a default machine" on page 186).

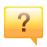

#### Where can I purchase accessories or supplies?

- Inquire at a Samsung distributor or your retailer.
- Visit www.samsung.com/supplies. Select your country/region to view product service information.

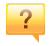

#### The status LED flashes or remains constantly on.

- Turn the product off and on again.
- Check the meanings of LED indications in this manual and troubleshoot accordingly (see "Understanding the status LED" on page 90).

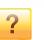

#### A paper jam has occurred.

- Open and close the door (see "Front view" on page 18).
- Check the instructions on removing jammed paper in this manual and troubleshoot accordingly (see "Clearing paper jams" on page 79).

#### Printouts are blurry.

- The toner level might be low or uneven. Shake the toner cartridge (see "Redistributing toner" on page 62).
- Try a different print resolution setting (see "Opening printing preferences" on page 46).
- Replace the toner cartridge (see "Replacing the toner cartridge" on page 63).

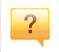

#### Where can I download the machine's driver?

 You can get help, support application, machine drivers, manuals, and order information from the Samsung website, www.samsung.com > find your product > Support or Downloads.

### About this user's guide

This user's guide provides information for your basic understanding of the machine as well as detailed steps to explain machine usage.

- Do not discard this manual, and keep it for future reference.
- Read the safety information before using the machine.
- If you have a problem using the machine, refer to the troubleshooting chapter.
- Terms used in this user's guide are explained in the glossary chapter.
- All illustrations in this user's guide may differ from your machine depending on its options or model you purchased.
- The screenshots in this user's guide may differ from your machine depending on the machine's firmware/driver version.
- The procedures in this user's guide are mainly based on Windows 7.

#### **General icons**

| lcon | Text    | Description                                                                                    |
|------|---------|------------------------------------------------------------------------------------------------|
|      | Warning | Used to alert users to the possibility of personal injury.                                     |
|      | Caution | Gives users information to protect the machine from possible mechanical damage or malfunction. |
|      | Note    | Provides additional information or detailed specification of the machine function and feature. |

#### Conventions

Some terms in this guide are used interchangeably, as below:

- Document is synonymous with original.
- Paper is synonymous with media, or print media.
- Machine refers to printer or MFP.

These warnings and precautions are included to prevent injury to you and others, and to prevent any potential damage to your machine. Be sure to read and understand all of these instructions before using the machine. After reading this section, keep it in a safe place for future reference.

#### Important safety symbols

#### Explanation of all icons and signs used in this chapter

|            | Warning      | Hazards or unsafe practices that may result in severe personal injury or death.          |
|------------|--------------|------------------------------------------------------------------------------------------|
|            | Caution      | Hazards or unsafe practices that may result in minor personal injury or property damage. |
| $\bigcirc$ | Do not atter | npt.                                                                                     |

#### **Operating environment**

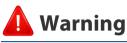

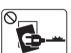

Do not use if the power cord is damaged or if the electrical outlet is not grounded.

This could result in electric shock or fire.

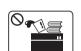

Do not place anything on top of the machine (water, small metal or heavy objects, candles, lit cigarettes, etc.).

This could result in electric shock or fire.

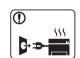

- If the machine gets overheated, it releases smoke, makes strange noises, or generates an odd odor, immediately turn off the power switch and unplug the machine.
- The user should be able to access the power outlet in case of emergencies that might require the user to pull the plug out.

This could result in electric shock or fire.

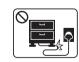

Do not bend, or place heavy objects on the power cord.

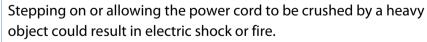

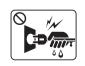

Do not remove the plug by pulling on the cord; do not handle the plug with wet hands.

This could result in electric shock or fire.

### Caution

| Û            | During an electrical storm or for a period of non-operation,<br>remove the power plug from the electrical outlet.<br>This could result in electric shock or fire.                                                                                                    |
|--------------|----------------------------------------------------------------------------------------------------|
|              | Be careful, the paper output area is hot.<br>Burns could occur.                                                                                                    |
|              | If the machine has been dropped, or if the cabinet appears<br>damaged, unplug the machine from all interface connections and<br>request assistance from qualified service personnel.<br>Otherwise, this could result in electric shock or fire.                      |
|              | If the machine does not operate properly after these instructions<br>have been followed, unplug the machine from all interface<br>connections and request assistance from qualified service<br>personnel.<br>Otherwise, this could result in electric shock or fire. |
| $\bigotimes$ | If the plug does not easily enter the electrical outlet, do not<br>attempt to force it in.<br>Call an electrician to change the electrical outlet, or this could<br>result in electric shock.                                                                        |
| $\bigotimes$ | Do not allow pets to chew on the AC power, telephone or PC interface cords.<br>This could result in electric shock or fire and/or injury to your pet.                                                                                                    |

#### **Operating method**

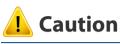

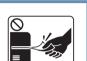

Do not forcefully pull the paper out during printing. It can cause damage to the machine.

| $\left( \begin{array}{c} \bullet \end{array} \right)$ |  |
|-------------------------------------------------------|--|
|                                                       |  |
|                                                       |  |
|                                                       |  |

E.

0 555

Be careful not to put your hand between the machine and paper tray. You may get injured. Be care when replacing paper or removing jammed paper. New paper has sharp edges and can cause painful cuts. When printing large quantities, the bottom part of the paper output area may get hot. Do not allow children to touch. Burns can occur. When removing jammed paper, do not use tweezers or sharp metal

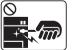

objects.

It can damage the machine.

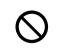

Do not allow too many papers to stack up in the paper output tray. It can damage the machine.

|           | This machine's power reception device is the power cord.<br>To switch off the power supply, remove the power cord from the<br>electrical outlet.      | <b>A</b> Caution |                                       |
|-----------|----------------------------------------------------------------------------------------------------|------------------|---------------------------------------|
| $\oslash$ | Use of controls or adjustments or performance of procedures other<br>than those specified herein may result in hazardous radiation<br>exposure.       |                  | the ope<br>Otherw<br>machin           |
| $\oslash$ | Do not block or push objects into the ventilation opening.<br>This could result in elevated component temperatures which can<br>cause damage or fire. |                  | Do not<br>has rec<br>temper<br>machin |

#### Installation / Moving

### 🚺 Warning

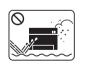

Do not place the machine in an area with dust, humidity, or water leaks.

This could result in electric shock or fire.

Do not use the machine when it is below freezing temperature or has recently been moved from a location below freezing remperature. Doing so may damage the machine. Only operate the machine when the internal temperature of the machine is within the operating temperature and humidity specifications.

Otherwise, quality problems can occur and cause damage to the machine (see "General specifications" on page 97).

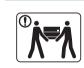

Before moving the machine, turn the power off and disconnect all cords. The information below are only suggestions based on the units weight.

If you have a medical condition that prevents you from lifting, do not lift the machine. Ask for help, and always use the appropriate amount of people to lift the device safety.

Then lift the machine:

- If the machine weighs under 20 kg (44.09 lbs), lift with 1 person.
- If the machine weighs 20 kg (44.09 lbs) 40kg (88.18 lbs), lift with 2 people.
- If the machine weighs more than 40 kg (88.18 lbs), lift with 4 or more people.

The machine could fall, causing injury or machine damage.

| Choose a flat surface with enough space for ventilation to place<br>the machine. Also consider the space required to open the cover<br>and trays.                                                                                                    |
|----------------------------------------------------------------------------------------------------|
| The place should be well-ventilated and be far from direct light, heat, and humidity.                                                                                                    |
| When using the machine for a long period of time or printing a<br>large number of pages in a non-ventilated space, it could pollute<br>the air and be harmful to your health. Place the machine in a well-<br>ventilated space or open a window to circulate the air periodically.                         |
| Do not place the machine on an unstable surface.<br>The machine could fall, causing injury or machine damage.                                                                                                    |
| Use only No.26 AWG <sup>a</sup> or larger, telephone line cord, if necessary.<br>Otherwise, it can cause damage to the machine.                                                                                                    |
| Make sure you plug the power cord into a grounded electrical<br>outlet.<br>Otherwise, this could result in electric shock or fire.                                                                                                    |
| Use the power cord supplied with your machine for safe<br>operation. If you are using a cord which is longer than 2 meters (6<br>feet) with a 110V machine, then the gauge should be 16 AWG or<br>larger.<br>Otherwise, it can cause damage to the machine, and could result<br>in electric shock or fire. |

| $\oslash$ | Do not put a cover over the machine or place it in an airtight<br>location, such as a closet.<br>If the machine is not well-ventilated, this could result in fire.                                      |
|-----------|----------------------------------------------------------------------------------------------------|
| $\oslash$ | Do not overload wall outlets and extension cords.<br>This can diminish performance, and could result in electric shock<br>or fire.                                                                      |
| $\oslash$ | The machine should be connected to the power level which is<br>specified on the label.<br>If you are unsure and want to check the power level you are using,<br>contact the electrical utility company. |
|           | contact the electrical durity company.                                                                                                    |

a. AWG: American Wire Gauge

#### Maintenance / Checking

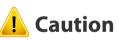

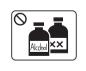

Unplug this product from the wall outlet before cleaning the inside of the machine. Do not clean the machine with benzene, paint thinner or alcohol; do not spray water directly into the machine.

This could result in electric shock or fire.

|              | When you are working inside the machine replacing supplies or cleaning the inside, do not operate the machine.<br>You could get injured.                                                                                                    |
|--------------|----------------------------------------------------------------------------------------------------|
|              | Keep cleaning supplies away from children.<br>Children could get hurt.                                                                                                    |
|              | Do not disassemble, repair or rebuild the machine by yourself.<br>It can damage the machine. Call a certified technician when the<br>machine needs repairing.                                                                                                    |
|              | To clean and operate the machine, strictly follow the user's guide<br>provided with the machine.<br>Otherwise, you could damage the machine.                                                                                                    |
|              | Keep the power cable and the contact surface of the plug clean<br>from dust or water.<br>Otherwise, this could result in electric shock or fire.                                                                                                    |
| $\bigotimes$ | <ul> <li>Do not remove any covers or guards that are fastened with screws.</li> <li>Fuser units should only be repaired by a certified service technician. Repair by non-certified technicians could result in fire or electric shock.</li> <li>The machine should only be repaired by a Samsung service technician.</li> </ul> |

#### Supply usage

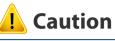

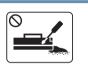

| Do not disassemble the toner cartridge.                                      |
|------------------------------------------------------------------------------|
| Toner dust can be dangerous if inhaled or ingested.                          |
| Do not burn any of the supplies such as toner cartridge or fuser<br>unit.    |
| This could cause an explosion or uncontrollable fire.                        |
| When storing supplies such as toner cartridges, keep them away from children |

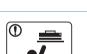

away from children.

Toner dust can be dangerous if inhaled or ingested.

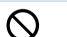

Using recycled supplies, such as toner, can cause damage to the machine.

In case of damage due to the use of recycled supplies, a service fee will be charged.

| $\oslash$ | For supplies that contain toner dust (toner cartridge, waste toner bottle, imaging unit, etc.) follow the instructions below.                                                   |  |
|-----------|----------------------------------------------------------------------------------------------------|--|
|           | <ul> <li>When disposing of the supplies, follow the instructions for<br/>disposal. Refer to the reseller for disposal instructions.</li> </ul>                                  |  |
|           | Do not wash the supplies.                                                                                                    |  |
|           | <ul> <li>For a waste toner bottle, do not reuse it after emptying the<br/>bottle.</li> </ul>                                                                                    |  |
|           | If you do not follow the instructions above, it may cause machine malfunction and environmental pollution. The warranty does not cover damages caused by a user's carelessness. |  |
|           | When toner gets on your clothing, do not use hot water to wash<br>it.<br>Hot water sets toner into fabric. Use cold water.                                                      |  |
| ()        | When changing the toner cartridge or removing jammed paper, be careful not to let toner dust touch your body or clothes.                                                        |  |
|           | Toner dust can be dangerous if inhaled or ingested.                                                                                                    |  |

### **Machine overview**

#### Components

The actual component may differ from the illustration below. Some components may change depending on the circumstances.

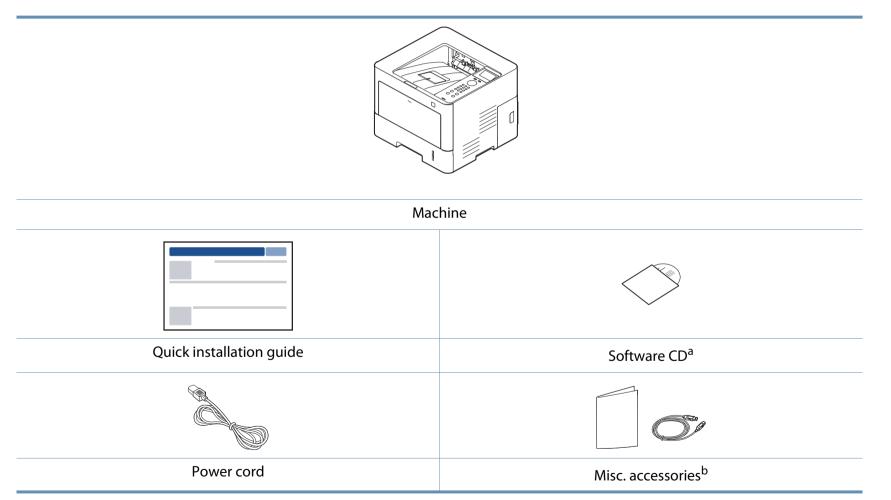

a. The software CD contains the print drivers, user's guide, and software applications.

b. Miscellaneous accessories included with your machine may vary by country of purchase and specific model.

### **Machine overview**

#### **Front view**

J

- This illustration may differ from your machine depending on your model. There are various types of machine.
- Some features and optional goods may not be available depending on model or country (see "Features by model" on page 7).

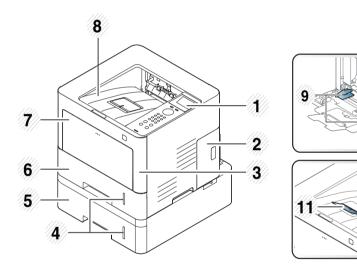

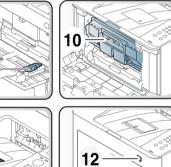

|   | 1 | Control panel                          |
|---|---|----------------------------------------|
|   | 2 | Cover for optional memory <sup>a</sup> |
|   | 3 | Front cover                            |
| - | 4 | Paper level indicator                  |
| - | 5 | Optional trays <sup>b</sup>            |

| 6  | Tray 1                                     |
|----|--------------------------------------------|
| 7  | Multi-purpose tray                         |
| 8  | Output tray                                |
| 9  | Paper width guides on a multi-purpose tray |
| 10 | Toner cartridge                            |
| 11 | Output support                             |
| 12 | USB memory port                            |

- a. Open this cover to install the optional memory.
- b. This is an optional feature.

### **Machine overview**

#### **Rear view**

J

- This illustration may differ from your machine depending on your model. There are various types of machine.
- Some features and optional goods may not be available depending on model or country (see "Features by model" on page 7).

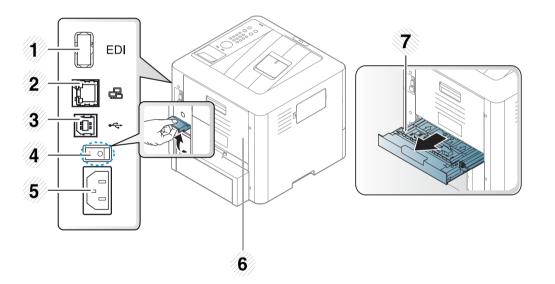

| 1 | EDI port for card reader |
|---|--------------------------|
| 2 | Network port             |
| 3 | USB port                 |
| 4 | Power-switch             |
| 5 | Power receptacle         |

- 6 Rear cover
- 7 Duplex unit

### **Control panel overview**

#### **Control panel**

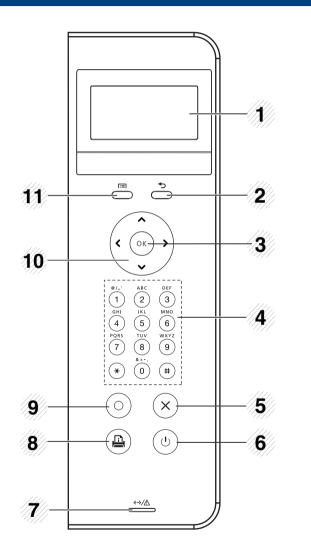

| 1  | Display screen    |               | Shows the current status and prompts during an operation.                                         |
|----|-------------------|---------------|---------------------------------------------------------------------------------------------------|
| 2  | Back              | <b>•</b>      | Sends you back to the upper menu level.                                                           |
| 3  | ОК                |               | Confirms the selection on the screen.                                                             |
| 4  | Numeric keypad    |               | Use the keypad to enter numbers and characters (see "Keypad letters and numbers" on page 185).    |
| 5  | Stop/<br>Clear    | $\bigotimes$  | Stops current operation.                                                                          |
| 6  | Power/<br>Wake Up |               | You can turn the power on and off with this button.<br>Or wake up from the power save mode.       |
| 7  | Status<br>LED     | «·»/ <u>/</u> | Indicates the status of your machine (see<br>"Understanding the status LED" on page 90).          |
| 8  | Info<br>sheet     |               | Prints a network configuration page by pressing this button.                                      |
| 9  | Есо               |               | Turn on the Eco mode to reduce toner consumption and paper usage (see "Eco printing" on page 48). |
| 10 | Arrow             |               | Navigates available values by moving to the next or previous options.                             |
| 11 | Menu              | [:=]          | Enters menu mode and scrolls through the available menus (see "Accessing the menu" on page 26).   |

### **Turning on the machine**

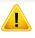

Keep in mind that you should use the power cord supplied with the machine. Otherwise, it can cause damage or fire to the machine.

Connect the machine to the electricity supply first. Turn the switch on if the machine has a power switch.

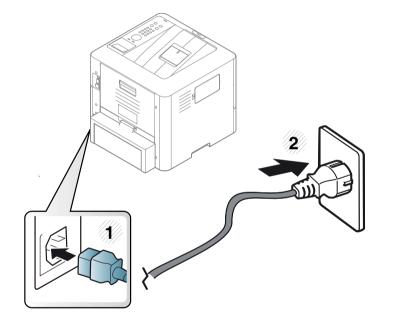

Turn the switch on.

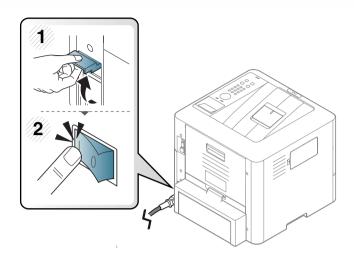

If you want to turn the power off, press the 🕲 (**Power/Wake Up**) button.

- Some parts inside of the machine may be hot when power is on, or after printing. Be careful not to burn yourself when working inside the machine.
- Do not disassemble the machine when it is turned on or plugged in. Doing so may give you an electric shock.
- If you turn the machine off directly using the power switch, it could cause the hard disk problem in the machine.

### Installing the driver locally

A locally connected machine is a machine directly attached to your computer using a USB cable. If your machine is attached to a network, skip the following steps below and go on to installing a network connected machine's driver (see "Installing driver over the network" on page 130).

- If you are a Mac, Linux, or UNIX operating systems user, refer to the "Installation for Mac" on page 121, "Installation for Linux" on page 123, or "Installing the UNIX printer driver package" on page 135.
- The installation window in this User's Guide may differ depending on the machine and interface in use.
- Only use a USB cable no longer than 3 meters (118 inches).

#### Windows

- Make sure that the machine is connected to your computer and powered on.
- Insert the supplied software CD into your CD-ROM drive.

If the installation window does not appear, click **Start** > **All programs** > **Accessories** > **Run**.

X:\**Setup.exe** replacing "X" with the letter, which represents your CD-ROM drive and click **OK**.

• For Windows 8,

If the installation window does not appear, from **Charms**, select **Search** > **Apps** and search for **Run**. Type in X:\Setup.exe, replacing "X" with the letter that represents your CD-ROM drive and click **OK**.

If "**Tap to choose what happens with this disc**." pop-up window appears, click the window and select **Run Setup.exe**.

- **3** Review and accept the installation agreements in the installation window, and then, click **Next**.
- **4** Select **USB** on the **Printer Connection Type** screen. Then, click **Next**.
- **5** Follow the instructions in the installation window.

You can select the software applications in the **Select Software to Install** window.

### Installing the driver locally

#### From the Windows 8 Start Screen

- The V4 driver is automatically downloaded from the Windows Update if your computer is connected to the Internet. If not, you can manually download the V4 driver from Samsung website, www.samsung.com > find your product > Support or downloads.
- You can download Samsung Printer Experience app from the Windows Store. You need have a Microsoft account to use the Windows Store.
  - 1 From Charms, select Search.
  - 2 Click Store.
  - 3 Search and click Samsung Printer Experience.
  - 4 Click Install.
- If you install the driver using the supplied software CD, V4 driver is not installed. If you want to use the V4 driver in the **Desktop** screen, you can download from the Samsung website, www.samsung.com >find your product > Support or downloads.
- If you want to install Samsung's printer management tools, you need to install them using the supplied software CD.
- Make sure that your computer is connected to the Internet and powered on.
- Make sure that the machine is powered on.
- **2** Connect the computer and the machine with a USB cable.

The driver is automatically installed from the Windows Update.

### **Reinstalling the driver**

If the printer driver does not work properly, follow the steps below to reinstall the driver.

#### Windows

- 1 Make sure that the machine is connected to your computer and powered on.
- 2 From the Start menu, select Programs or All Programs > Samsung Printers > Uninstall Samsung Printer Software.
  - For Windows 8,
    - 1 From Charms, select **Search** > **Apps**.
    - 2 Search and click Control Panel.
    - 3 Click Programs and Features.
    - 4 Right-click the driver you want to uninstall and select Uninstall.
- **2** Follow the instructions in the installation window.
- 4 Insert the software CD into your CD-ROM drive and install the driver again (see "Installing the driver locally" on page 22).

#### From the Windows 8 Start Screen

- 1 Make sure that the machine is connected to your computer and powered on.
- 2 Click on the **Uninstall Samsung Printer Software** tile in the **Start** screen.
- **2** Follow the instructions in the window.
- If you cannot find a Samsung Printer Software tile, unintstall from the desktop screen mode.
  - If you want to uninstall Samsung's printer management tools, from the Start screen, right-click the app > Uninstall > right-click the program you want to delete > Uninstall and follow the instruction in the window.

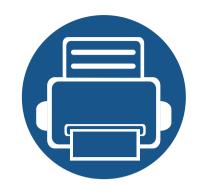

# 2. Menu Overview and Basic Setup

This chapter provides information about the overall menu structure and the basic setup options.

| Menu overview                                | 26 |  |
|----------------------------------------------|----|--|
| <ul> <li>Machine's basic settings</li> </ul> | 30 |  |
| Media and tray                               | 32 |  |
| Basic printing                               | 45 |  |
| Using USB memory device                      | 51 |  |